# できる! Word 第3章

ITふたば会 水島講座

✐ 写真やイラストを挿入 ● 図形や地図を描く 操作内容

第3章では、インターネットで写真・イラスト等を検索し挿入する方法と、色々な図形 を使って簡単な地図を描いていきます。

画像は、インターネットから各自で取り込んでいただきますので、教室に来られたら インターネット接続をお願いします。

### 1. 写真やイラストを挿入します

Word では、文書内にオンライン画像を挿入することが出来ます。「オンライン画像」 とは、インターネット上に公開されている写真やイラスト等の画像のことです。 キーワードから検索ができ文書が見栄え良くなります。

- (1)イメージに合う「オンライン画像」を挿入します 「教材 1」を開き挿入したい箇所にカーソルを合わせておきます。
	- ⅰ.「挿入」タブ➀ → [図]グループの[画像 v]②クリック → 「オンライン画像1300入力欄にキーワードを入力します。 (ここでは、「乾杯 イラスト」)で検索しています。
- $\circ$ 挿入 描画 グザイン レイアウト **LO 図形 ~**  $\blacksquare$ ery 表 **Q 3D モデル** 夫 画像の挿入元 **Ed このデバイス...(D) Zol ストック画像...(S)**  $\circledS$ オンライン画像(Q) オンライン画像

← 乾杯 イラスト

- ⅱ. 利用したい画像・イラストを挿入します。
- (2)画像の周囲にテキストを回り込ませます

画像の上に文字が配置されると画像が正しく表示できないので、文字の折り返しをし ます。

- ⅰ.画像を選択 → 右上に表示される「レイ アウトオプション」ボタン➀をクリック → 文字の折り返し方法は[四角形]2を 選択します。
- ii. テキストの回り込み③が設定されました。

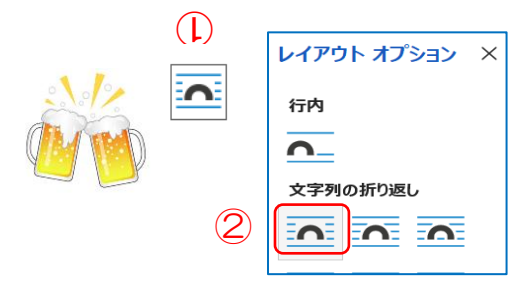

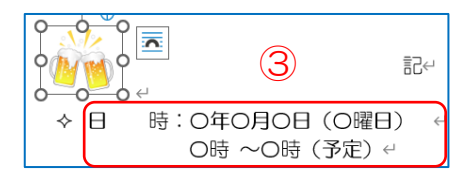

iii. 画像をドラッグして、画像を置きたい所に配置40しましょう。

 $\overline{\diamond}$   $\overline{\square}$ 時: O年O月O日 (O曜日) ヽノヮ ○時 ~○時 (予定) e ④ ◆ 開催場所: ○○公会堂<sup>e</sup> ☆ 会 費: 0,000円↔

図のスタイル

➀

 $\sim$ 

೯

 $\circledZ$ 

 $\overline{ }$  $\sim$ 

 $\sim$   $\sim$ 

**EE** 

22222 **E S S S S S** 

**EX ASSESSED** 

 $\mathbf{Z} \mathbf{Z} \mathbf{Z}$ 

- (3)画像の大きさを変更します 画像をクリックすると、四辺四隅に〇印が表示され、これを 「サイズ変更ハンドル」と呼びます。 ドラッグしながらサイズを変更しましょう。
- (4) 挿入した画像に見栄えのする枠を付けます 画像を選択し、「図の形式」タブ → [図のスタイル] グループの[クイックスタイル]➀をクリック → 好きな スタイルを選択2 → 名前を付けて保存しましょう。

## 知っトク!

- ✐ 画像を固定します
	- Ⅰ. 画像を選択すると、行の左端に錨型のアイコン「アンカー」 ①が表示されます

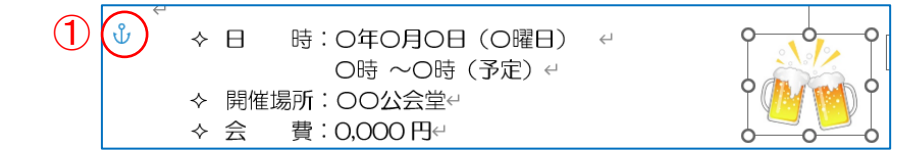

- ⅱ.文字の増減に応じて画像も一緒に移動するように設定されています。画像の前の 文字数が変わり行の位置が動くと、アンカーの位置に合わせて画像も自動的に移 動します。
- ✐ 設定を変更します
	- ✐ⅲ.[レイアウトオプション]ボタン②をクリック → [ペー ジ上の位置を固定] ③を選択すると文字の増減に関わらず 画像の位置は固定したままにすることが出来ます。

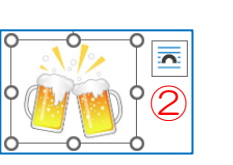

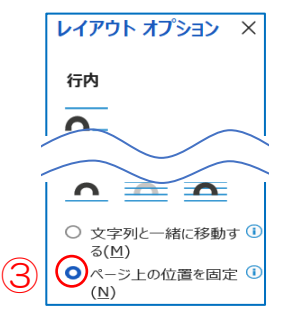

(5) パソコンにある写真を挿入します

パソコン内に保存している画像ファイルの中から選択し挿入してみましょう。

i.画像を挿入したい箇所にカーソルを合わせ「挿入」タブ → [図]グループの[画 像 v] をクリック → [このデバイス]をクリックします。

- ⅱ.「図の挿入」ダイアログボックス表示 →ファイルの保存先を選択 → 挿入したい 画像を選択 → [挿入] をクリック。
- ⅲ.大きすぎる画像は、サイズ変更しておきます。

(6)画像の不要な部分を切り取ります

して不要な部分を切り抜き3ます

i. 画像の中で必要な部分だけを切り抜くことを「トリミング」と 言います。 画像を選択 → 「図の形式」タブ → [サイズ]グループの[トリミン グ] ➀をクリック→ トリミング用のハンドル②が表示 → ドラッグ

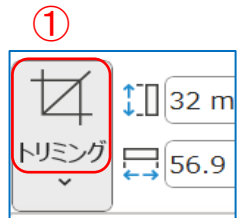

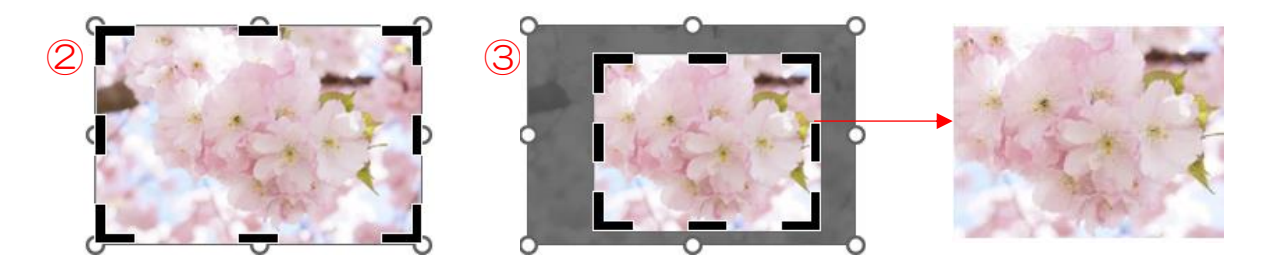

(7)画像をさまざまな形に切り取ります 図形の形に合わせてトリミングします 画像を選択➀ → 「図の形式」タブ → [サイズ]グループの[トリミング v]②をクリッ ク → [図形に合わせてトリミング] 3→ 利用したい図形を選択します]

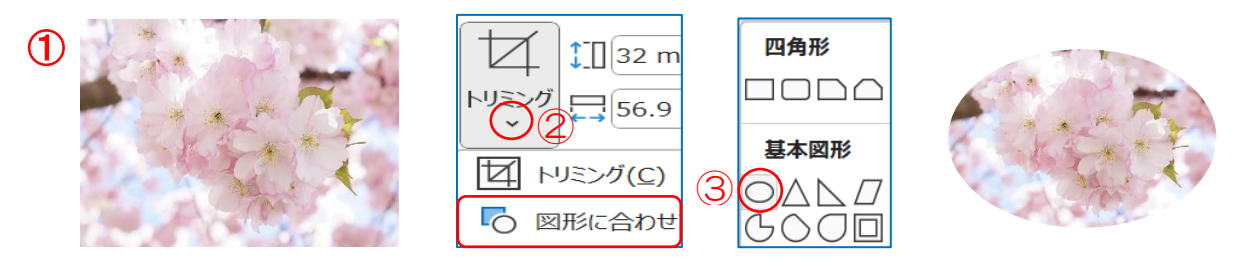

# 知っトク!

✐ 挿入した画像を簡単に差し替えます

ⅰ.画像を選択 → 「図の形式」タブ → [調整]グループの[図 の変更 v]をクリック → [このデバイス]をクリック → 差 し替えたい画像を選択 → 入れ替えが出来ます。

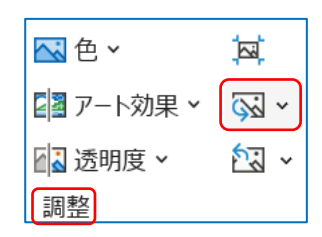

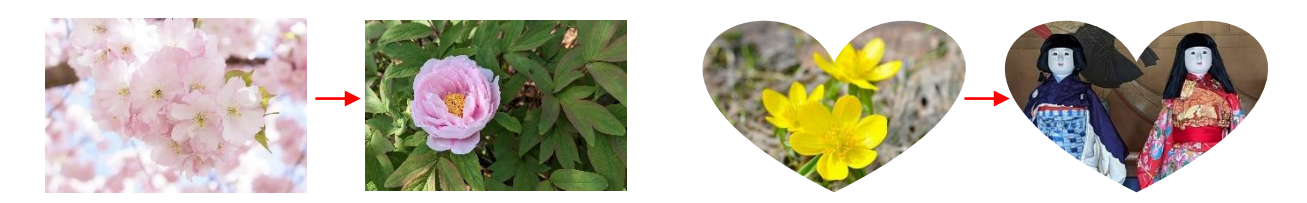

- 挿入した画像に枠を付けます
	- ⅰ.画像を選択 → [図のスタイル]の[クイックスタイル] → 好みのスタイルを選択
- 画像のスタイルを解除します
	- ⅰ.画像を選択➀「図の形式」タブ → [調整]グループの[図のリセット]②クリック で解除できます。画像に加えた全ての書式変更が解除されます。
	- ※:スタイルの利用以外にも変更を加えている場合には、それも解除されるので注 意しましょう。

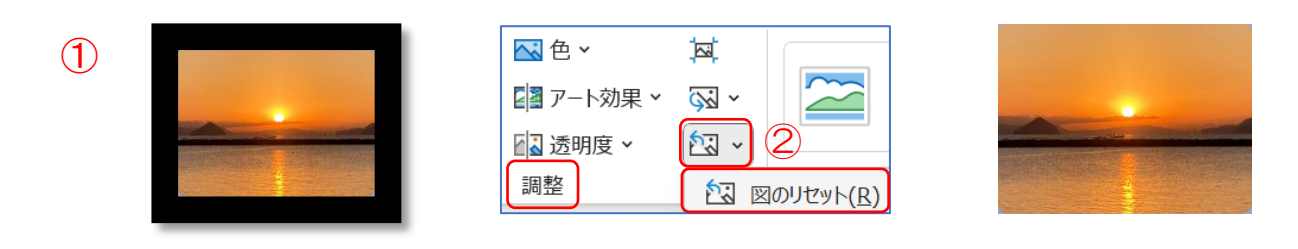

#### 2. 図形や地図を描きます

- (1)自由な形の図形を描きます
	- ⅰ.「挿入」タブ → [図]グループの[図形 v]クリック → [フリーフォーム]クリック
	- ⅱ.角をクリックして図形を描きます。 始点となる位置①をクリック → 角にしたい位置②~ ④をクリック→ 任意の図形が描けます → 図形の始点 となる位置(終点)⑤をダブルクリックします。

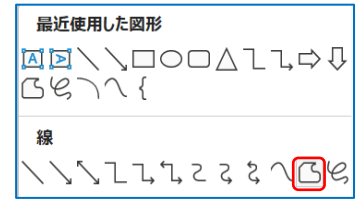

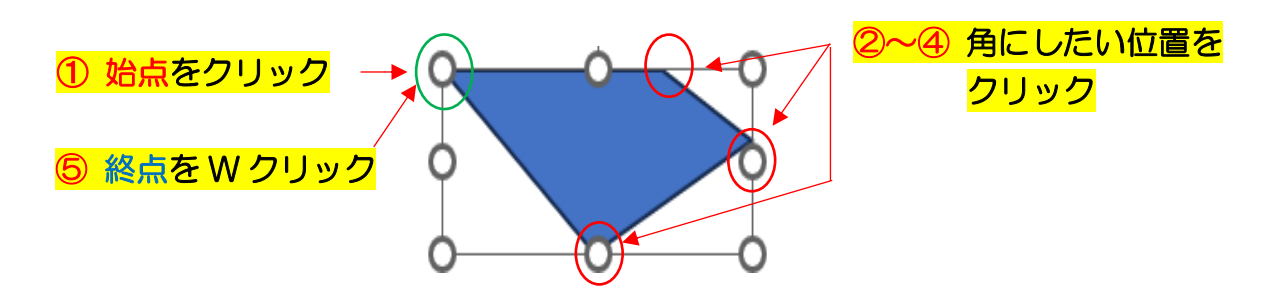

(2)図形の位置を揃えます (次ページ参照)

次ページの3つの図形を同じ高さで等間隔に配置します。

- ⅰ.「挿入」タブ → [図]グループの[図形 v]クリック →図形を描きましょう。
- ii.「Ctrl」キーを押しながら図形 (合計 3) 1作ります。 「Shift」キーを押しながら➀を全て選択します。
- ⅲ.「図形の書式」タブ → [配置]グループの[オブジェクトの配置 v] 2をクリック → [上揃え]3を選択します。 一番高い位置にあった図形に高さが揃いました

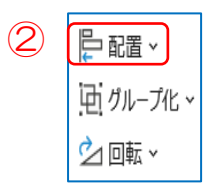

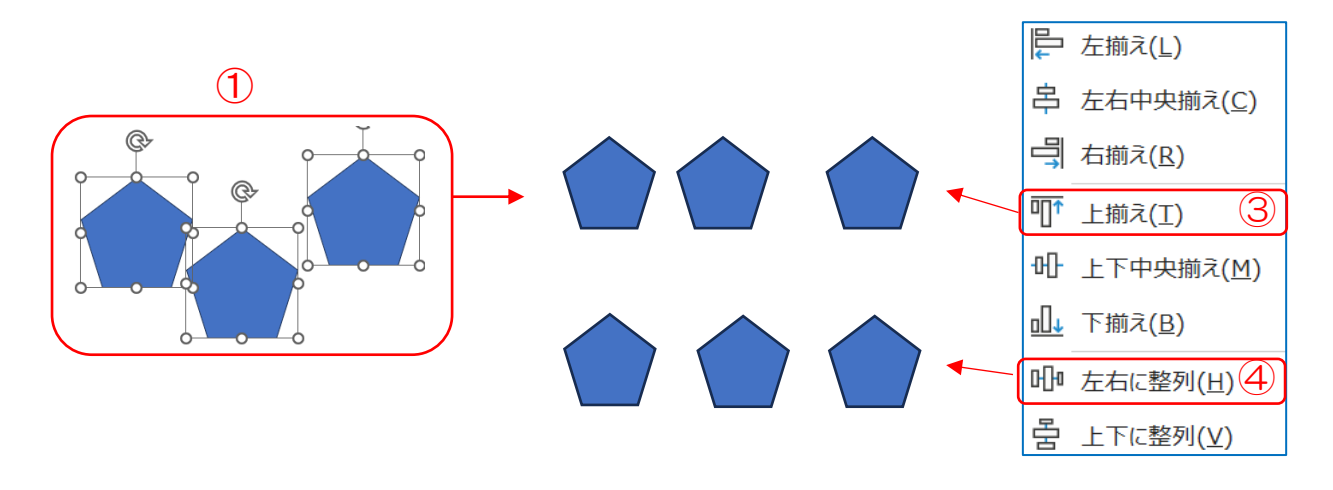

- ii. 等間隔に並べるために[オブジェクトの配置 v]をクリックし、[左右に整列]4を 選択します
- (3)図形の重なりの順序を変えます 四角形の上に楕円形を描きます。
	- ⅰ.四角形を選択し➀、「図形の書式」タブ → [配置]グループの[前面へ移動]2をクリック します。
	- ii. 図形の重なりの順番が入れ替わり、四角形 が前面になりました。

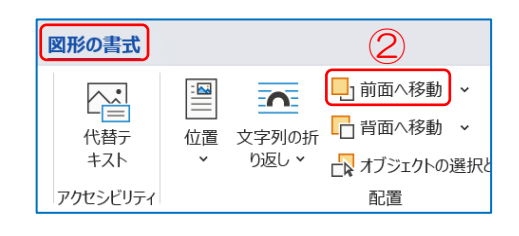

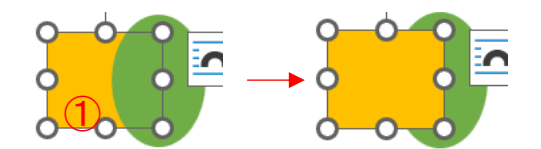

なお、[前面へ移動]と同じ要領で、[背面へ移動]をクリックすれば、図形を背面 に移動できます。

(4) 複数の図形をグループ化します

複数の画像や図形を「グループ化」すると、1つのオブジェクト のように扱うことができ、移動やコピー等の操作が楽になります

i. グループ化したい図形を選択①します。「図形の書式」タブ → [配置]グループの[オブジェクトのグループ化 v] ② → [グループ化]を選択します。

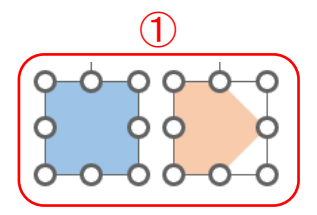

ii. グループ化されると「サイズ変更ハンドル」3の数が減り 1つの図形として扱われていることがわかります。

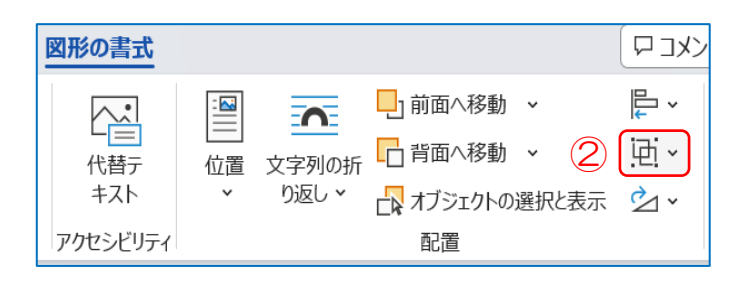

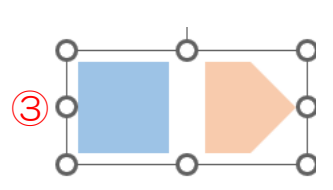

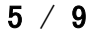

(5)描画キャンバスで図形を作ります

描画キャンバス内の複数の図形は1つの図のように扱うことが出来るので、位置関係 を保持しながらまとめて拡大や縮小、移動することが出来ます。

ⅰ.「挿入」タブ → [図]グループの[図形v] クリック → 「新しい描画キャンバス]を選択します。

選択時は、「図形の書式」タブが表示されます。

ⅱ.キャンバス内に図形を挿入します。 「図形の書式」タブ → [図形の挿入]グループ の[図形]①クリック → 図形を挿入②します。

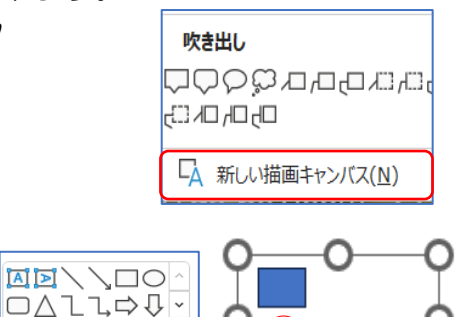

ノノ { }[=]

ISE.

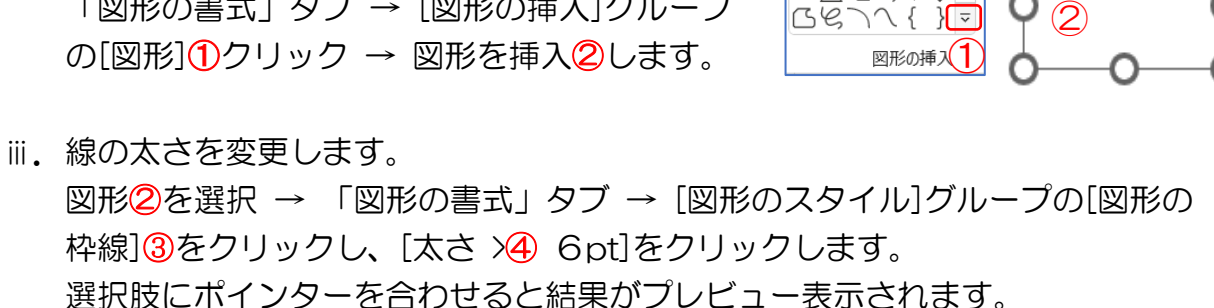

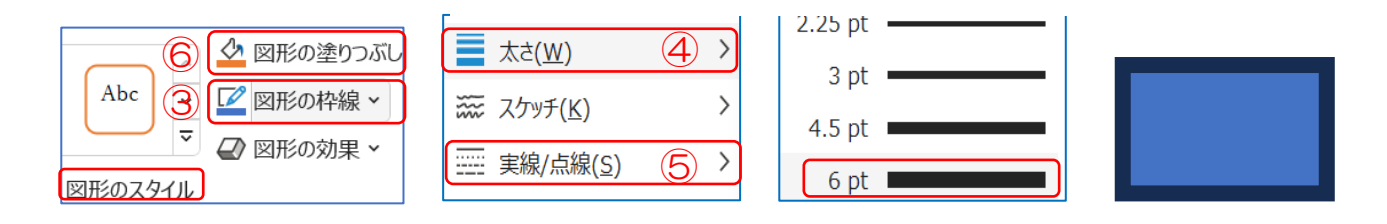

- iv. 線の色を変更します。 [図形のスタイル]グループの[図形の枠線 v]をクリックし、希望 の色(ここでは[薄い青])をクリックします。
- ⅴ.線の種類を変更します。 [図形のスタイル]グループの[図形の枠線]をクリックし、[実線 /点線]⑤を選択、希望の線種を選択します。
- ⅵ.図形の中の色を変更します。 [図形のスタイル]グループの[図形の塗りつぶし]⑥をクリック (ここでは[黄] )を選択しています。
- vii. 図形をまとめて大きくします (次ページ参照) 「教材 2」を開いてください。 描画キャンバスの中にある図形をまとめてサイズ変更しましょう。 |描画キャンバスの枠線上⑦を右クリックし、[描画サイズ変更]⑧を選択。 キャンバス内の図形がまとめて大きくしましょう。

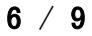

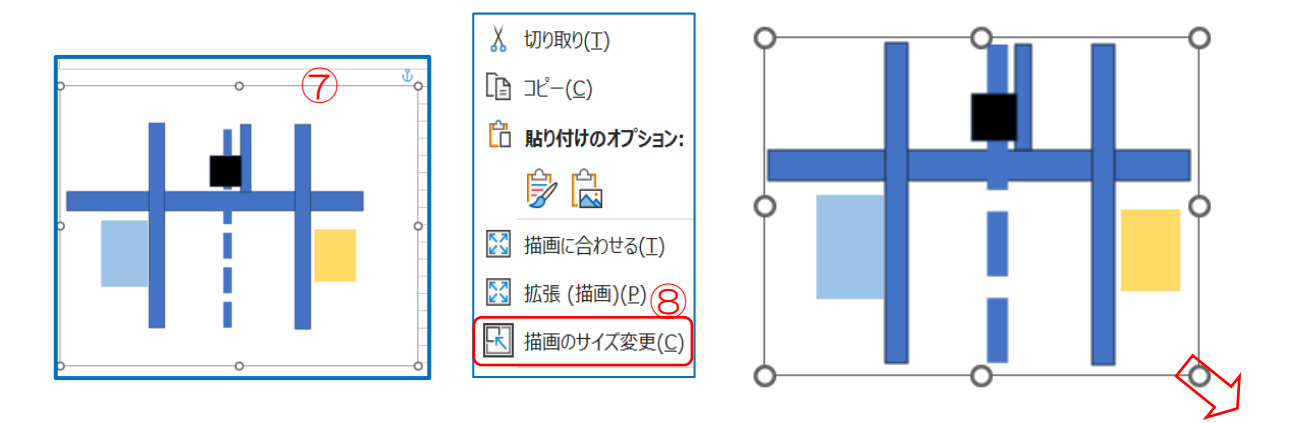

- viii. 文字が入力できる吹き出しを作ります
	- (ア)「挿入」タブ→ [図]グループの[図形]をクリック → [吹き出しの種類]⑨を選 択します。
	- (イ)斜めにドラッグして吹き出しを描きますと同時にテキストが入力できるよう カーソルが点滅します。
	- (ウ)文字を入力し色も変更します。

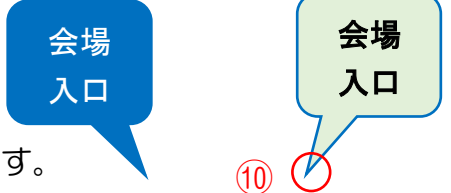

(エ)吹き出しの長さや向き回をかえることが出来ます。

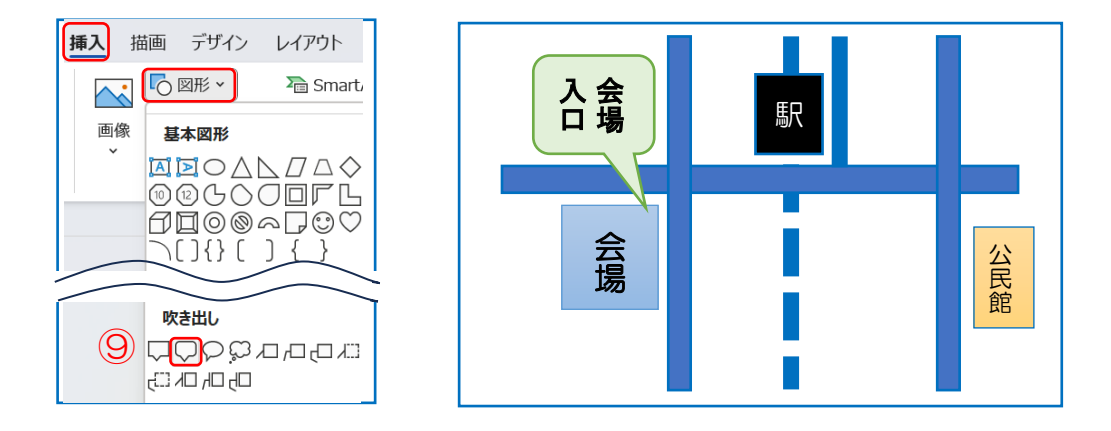

- ix. 吹き出し以外の図形に文字を入力します。 吹き出し以外の図形でも、テキストボックス化すれば文字が入力できます 図形を選択しましょう。
	- (ア)「挿入」タブ → [図]グループの[図形 v] →図形の種類を選択します。
	- (イ)[星とリボン]の[スクロール:横]を選択し、斜めにドラッグします。

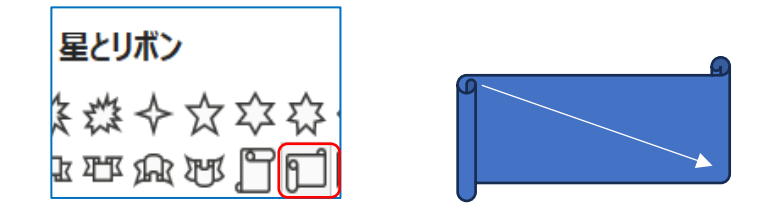

- (ウ)図形を右クリックし、テキストの追加⑪を選択します。
- (エ)図形内にカーソルが点滅、 文字が入力できます。

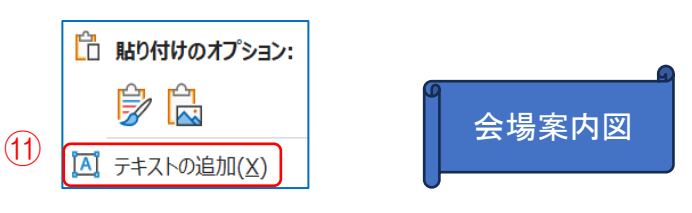

(オ)文字のサイズやフォントなどの書式 **12も変更してみましょう。** (完成図参照)

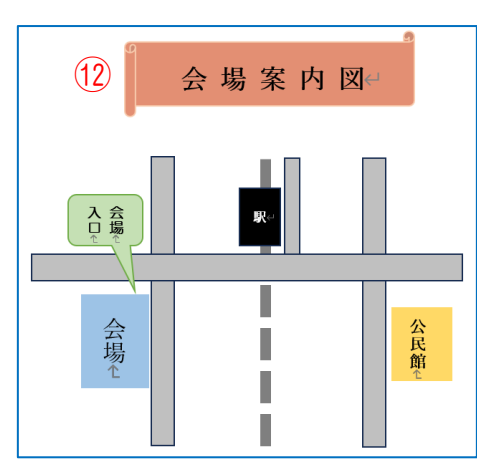

## 知っトク!

- あらかじめ組み合わされた書式を設定します いくつかの書式を組み合わせたクイックスタイルが用意され、選択するだけで見栄 えの良い図形を簡単に作成できます。
	- ⅰ.対象の図形を選択➀、「図形の書式」タブ → [図形のスタイル]グループのスタ イルギャラリーで[クイックスタイル]②ボタンをクリック → 好きなスタイルを 選択3します。

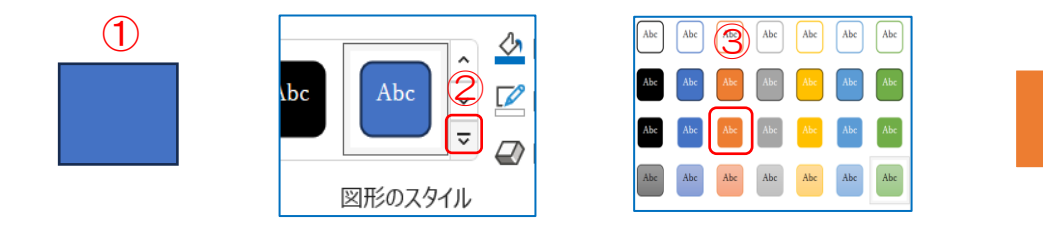

- ✐ 図形を透き通らせたい
	- ⅰ.透き通らせたい図形を選択➀ → 「図形の書式」タブ → [図形のスタイル]グル ープの[図形の塗りつぶし]から[塗りつぶしの色]クリック → [ユーザー設定]② [透過性]を100%より小さく(ここでは[60%])③指定 → [OK]クリック。

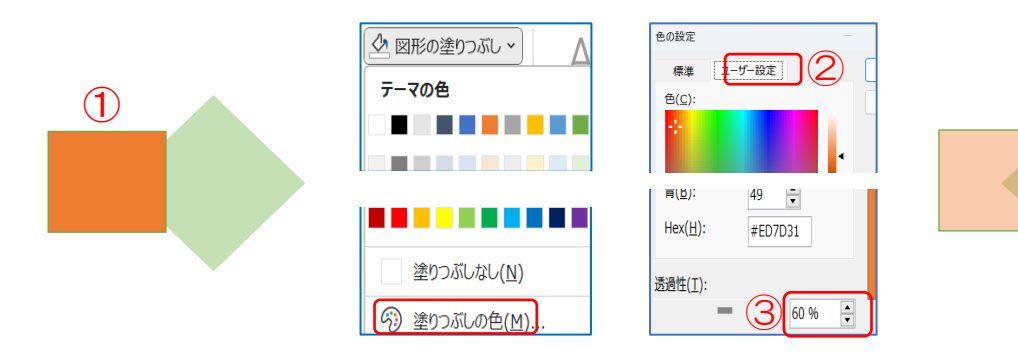

8 / 9

● 図形に最初からついている色の変更ができます

ⅰ.「デザイン」タブ → [ドキュメントの書式設定]グル ープの[配色 v](ここでは[黄])を選択しています。

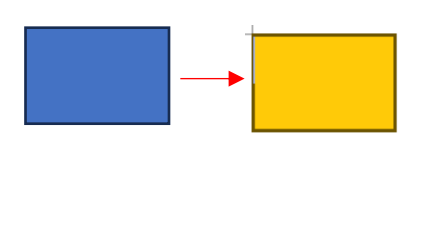

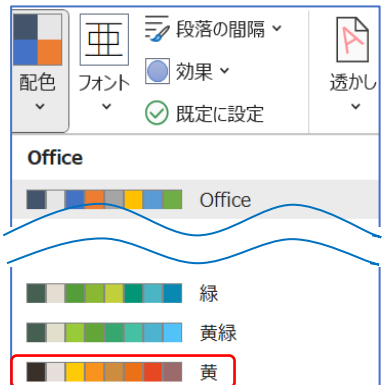

- 注:この配色の変更は、文書内のすべての図形が自動的に対象になるので、個別に 色を設定した図形も変更されてしまいます。
- ✐ 図形の向きを変更します

 $\circ$ 

ⅰ.図形を挿入 → 図形を選択 ➀→ 「図形の書式」タブ → [配置]グループの[回 転 v]②をクリック → 方向を選択③すると向きが変更できます。

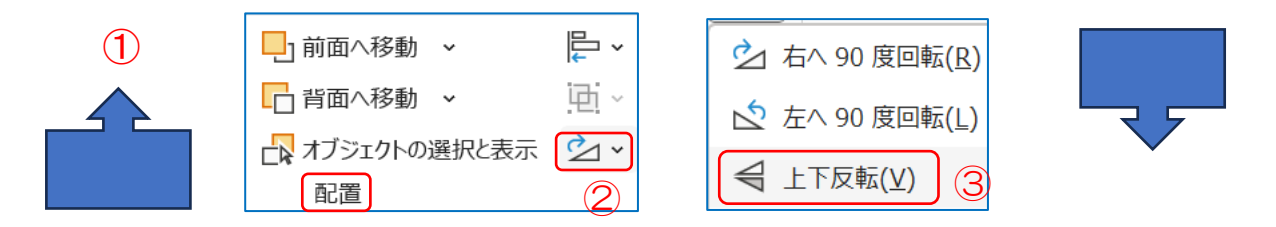

- 図形に縦書きの文字を入れます
	- ⅰ.横書きの図形➀を選択 → 「図形の書式」タブ → [テキスト]グループの [文字 列の方向 √2クリック → [縦書き]③を選択 → 縦書きの文字が入力できます。

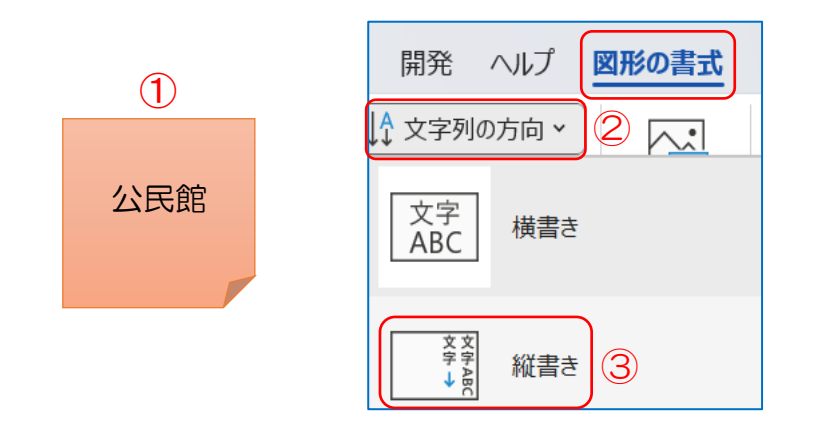

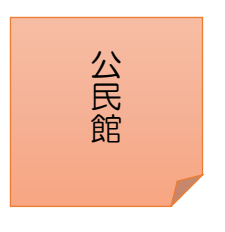